## Windows 10 Wireless Connection - WC-Secure

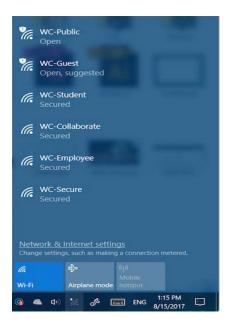

On your desktop screen, select the Wi-Fi symbol on the bottom right corner to view available networks.

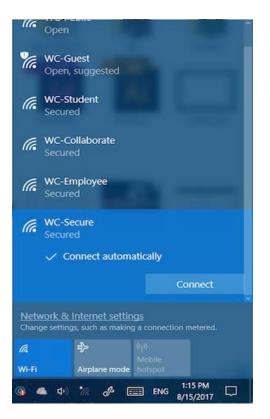

Select WC-Secure from the available networks and click "Connect".

A message box will then ask you if you would like to continue connecting. Click "Connect".

You will then be prompted to enter your Westminster username and password (the username does not include the "@wclive.westminster.edu" portion)

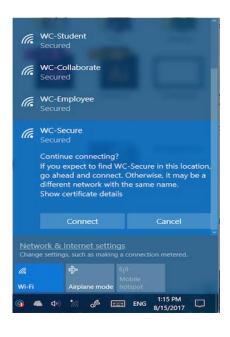

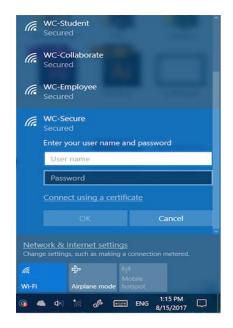

If you are successfully connected, you will see "Connected, secured" beneath WC-Secure in the

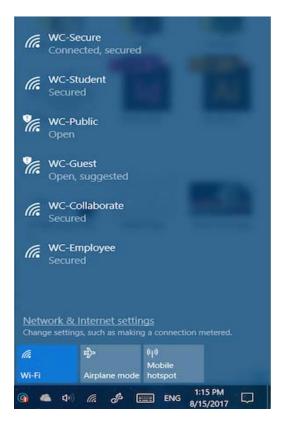

available networks list.

\*\*\*If these steps were not successful, please manually connect to WC-Secure by following the instructions for Windows 7\*\*\*